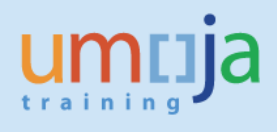

# **Contents**

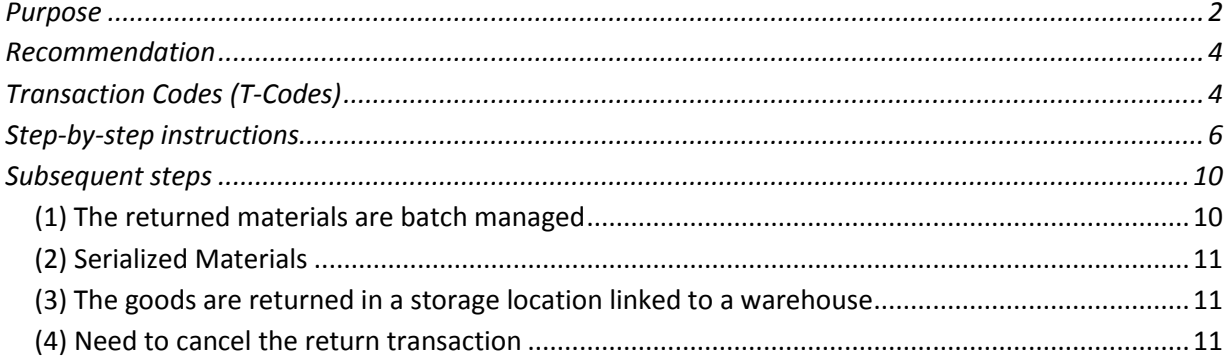

# <span id="page-1-0"></span>**Purpose**

In Umoja the return of items to stock is possible through specific movement type listed in the table below. The column "Status" indicates whether the movement types are available in Umoja since go-live or have been implemented after go-live (NEW). The purpose of this document is to provide guidance only on the new movement types.

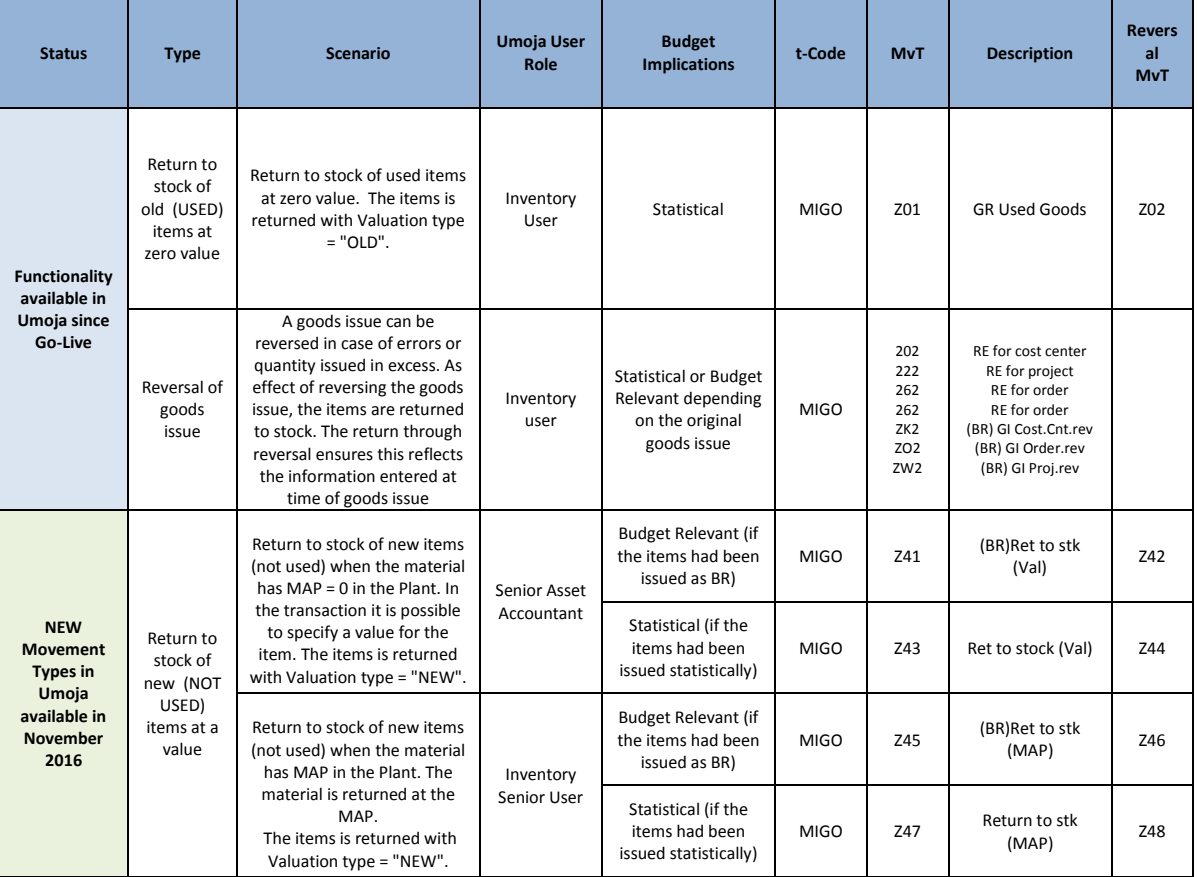

## **Background Information**

After Umoja Go-Live, the return of stock into inventory was possible only in the following modality:

- 1. Movement type Z01: Return to stock at zero value (for materials subject to split valuation, with valuation type "OLD"); applicable for receiving back to stock used items
- 2. Goods Issue reversal: after the items are issued from stock, it is possible to reverse fully or partially the goods issue; in this case, items can be returned at the current MAP, if their condition is "new" (they haven't be used)

The instructions on how to perform the return of items to stock with movement type Z01 – GR Used Goods or with Reversal of goods issues movements are part of the standard Umoja training guides, available in iSeek:

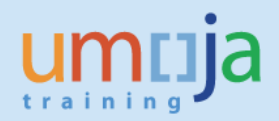

https://www.unumoja.net/download/attachments/58589621/SC339\_Umoja\_Local\_Inventory\_Goods [Movement\\_UserGuide\\_v3.9.pdf?version=1&modificationDate=1463755667483&api=v2](https://www.unumoja.net/download/attachments/58589621/SC339_Umoja_Local_Inventory_Goods_Movement_UserGuide_v3.9.pdf?version=1&modificationDate=1463755667483&api=v2)

After C3/C4 go-live, however, some exception scenarios have been determined, e.g.:

- 3. Return of to stock of new items (**not used**) that had been issued before the inventory conversion (and have no value in plant)
- 4. Return to stock of new items (**not used**) at the completion of a service order for which only a part of the items have been actually used

In order to manage the above scenarios 3 and 4, the below movement types have been implemented in Umoja:

- Scenario 3: movement types **Z41 (BR) Ret to stk (Val)** and **Z43 Ret to stock (Val)**
- Scenario 4: movement types **Z45 (BR) Ret to stk (MAP**) and **Z47 Return to stk (MAP)**

### **Movement types Z41 and Z43**

With these movement types, it is possible to specify a value for the items to be returned to stock. This is applicable only in exceptional cases, e.g. when the materials are new but the current value of the MAP = 0 in the plant. A MAP = 0 occurs where the item does not (or has not previously) existed in the stock of the plant location. The condition of the items to be returned must be new (never used). *Hint: in order to verify the MAP of a material in one plant, use report MM60*

### **Budget relevance**

- The movement type Z41 is relevant from a budget perspective; therefore, it should be used when the office / department returning the items is to be reimbursed and the budget related to the storage location receiving the returned materials will be charged. For example in the case where 10 items were issued from stock but only 8 were used, so 2 are returned to stock as new.
- The movement type Z43 is statistical from a budget perspective; therefore, it should be used when the receiver was not charged for the cost of the items when the items were originally issued from stock (statistical goods issue).

## **Value of the items returned to stock**

- The movement types Z41 and Z43 allow specifying a value for the items returned to stock if the MAP of the materials is zero in the relevant Plant. Assigning a value is applicable only to new (untouched, never used) items. In general, the items should be returned at the MAP for the plant, but if the material has MAP = 0, then below criteria should be applied:
	- -At a contract price, if existing
	- -At a fair market value

### **Responsibility**

 Movement types Z41 and Z43 can be executed by a staff member assigned with the Umoja User Role "Senior Asset Accountant"; the "Inventory Senior User" responsible for the stock to be returned will a) support assessing the status of the goods as new / old

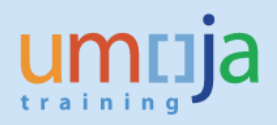

and b) assist the Senior Asset Accountant preparing and executing the transaction in Umoja.

### **Movement types Z45 and Z47**

With these movement types it is not possible to specify a value for the items returned to stock; when the materials are returned, they are received at a value corresponding to their MAP in the plant, therefore is applicable only to materials that have a MAP in the plant. The condition of the items to be returned must be new (never used). These movement types may be used, for example, in exception scenarios such as when a Service Order is completed and the stock originally issued for its execution is only partially used, so the left over components are returned to stock.

*Hint: in order to verify the MAP of a material in one plant, use report MM60*

### **Budget relevance**

- The movement type Z45 is relevant from a budget perspective; therefore it should be used when the office / department returning the items is to be reimbursed of their value. This is the case when the cost of the items was recovered when originally issued from stock.
- The movement type Z47 is statistical from a budget perspective; therefore, it should be used when the cost of the items was not recovered when originally issued from stock (statistical goods issue).

### **Value of the items returned to stock**

With these movement types the items are received at the current MAP for the material in the plant.

### **Responsibility**

 Movement types Z45 and Z47 can be executed by a staff member assigned to the Umoja User Role "Inventory Senior User", responsible for the stock to be returned.

The instructions below provide an example on how to perform the returns to stock with one of the **new movement types** implemented in Umoja: Z41 (BR) Ret to stk (Val).

## <span id="page-3-0"></span>*Recommendation*

Due to the exceptional and integrated characteristics of the processes described in this document, it is recommended to raise an iNeed ticket to Umoja for consultation on the most appropriate approach.

# <span id="page-3-1"></span>*Transaction Codes (T-Codes)*

- MIGO
- MB21 (only if a stock reservation is created as a reference for the MIGO Goods Movement)

The Step-by-Step instructions below refer to the execution of the MIGO transaction. The execution of the MIGO may be preceded by the creation of a Stock Reservation that can be used as a reference in the MIGO. The Inventory Senior User can create the Stock Reservation with t-Code MB21. Instructions on how to create a Stock Reservation are available in the Umoja Training on iSeek:

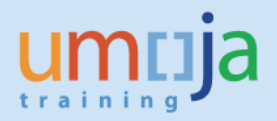

[https://www.unumoja.net/download/attachments/58589682/Umoja\\_Job%20Aid\\_How%20To%20Creat](https://www.unumoja.net/download/attachments/58589682/Umoja_Job%20Aid_How%20To%20Create%2C%20Certify%20and%20Approve%20Reservations%20for%20Inventory_v1.2.pdf?version=1&modificationDate=1463754213880&api=v2) [e%2C%20Certify%20and%20Approve%20Reservations%20for%20Inventory\\_v1.2.pdf?version=1&modifi](https://www.unumoja.net/download/attachments/58589682/Umoja_Job%20Aid_How%20To%20Create%2C%20Certify%20and%20Approve%20Reservations%20for%20Inventory_v1.2.pdf?version=1&modificationDate=1463754213880&api=v2) [cationDate=1463754213880&api=v2](https://www.unumoja.net/download/attachments/58589682/Umoja_Job%20Aid_How%20To%20Create%2C%20Certify%20and%20Approve%20Reservations%20for%20Inventory_v1.2.pdf?version=1&modificationDate=1463754213880&api=v2)

### **Data Preparation**

It is recommended that the following data is prepared in advance to successfully complete the procedure. The Inventory Senior User or other staff members with the required system knowledge may assist the Senior Asset Accountant in preparing the data for movement types Z41 or Z43.

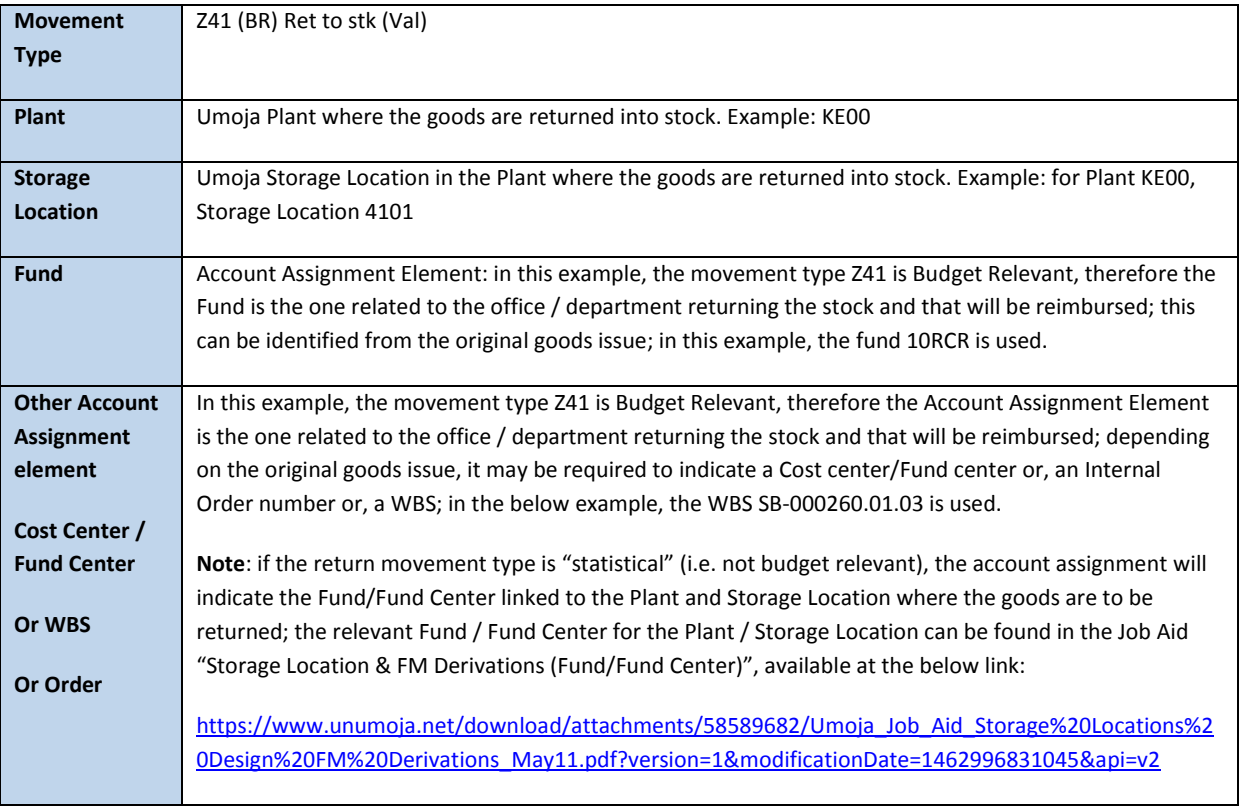

Data related to the materials to be returned (examples):

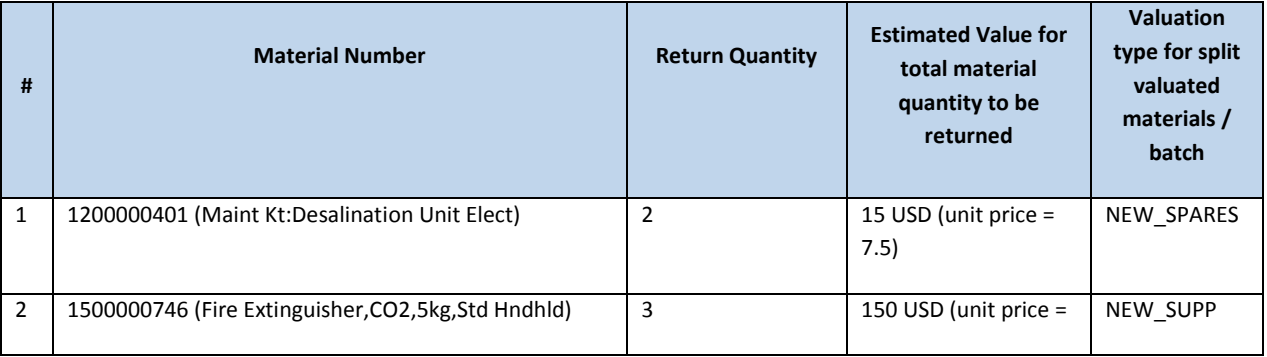

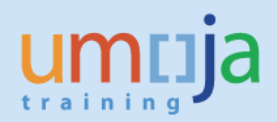

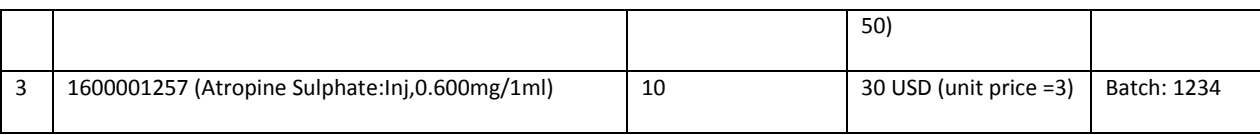

# <span id="page-5-0"></span>*Step-by-step instructions*

Details on the MIGO transaction can be found in the Umoja Training website, Logistics Execution training documentation. Below are the specific steps for the t-code MIGO using movement type Z41.

In order to facilitate the execution of the posting, the Inventory Senior User can create a Stock Reservation with t-code MB21. In the Stock Reservation, the Inventory Senior user specifies all the details that will be inherited in the MIGO transaction (with the exception of the serial numbers for serialized materials that have to be specified in the MIGO transaction). The step-by-step instructions below refer to the execution of MIGO without a preceding Stock Reservation.

Execute t-code **MIGO**. From the drop-down, select 'Goods Receipt' (1) and 'Other' (2). Specify movement type Z41 and press Enter (3).

In Detail Data section choose tab '**Material**' (4), specify the relevant material number and press Enter (5).

If the material is "Split Valuated", please indicate the Valuation Type in Valuation Type field (6) in the Material Tab. In this example the items are in new conditions (the valuation type will be either "NEW\_SUPP" or "NEW\_SPARES") .

Click on tab '**Quantity**' (7):

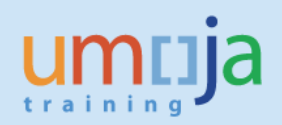

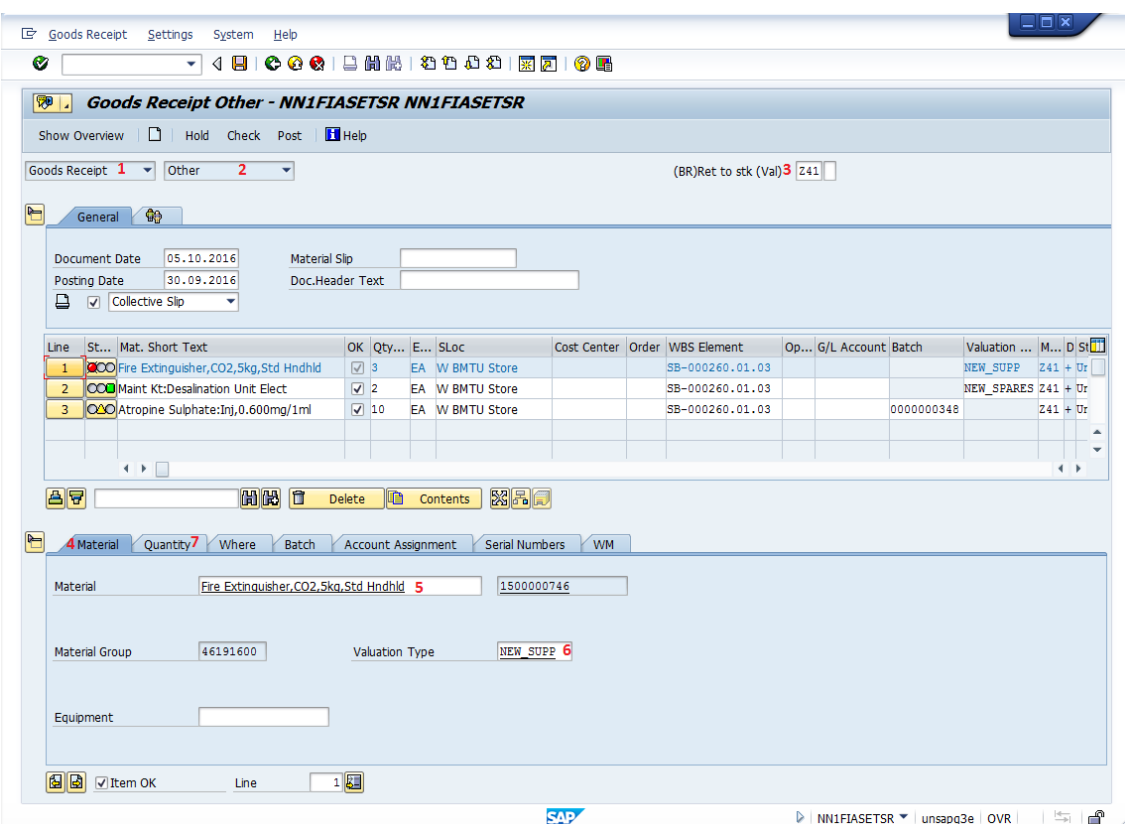

On tab '**Quantity**' specify the quantity (1) of the material and its value (2) (refer to "Data Preparation" section). Note that for returns at MAP (movement types Z45, Z47) the field Value is not available since the system will automatically detect the current MAP). Choose tab '**Where**' (3):

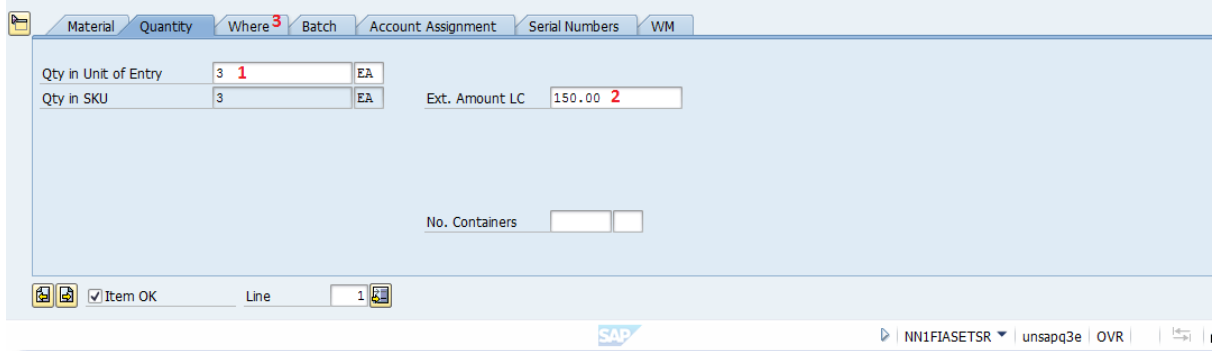

On tab '**Where**' specify the destination plant (1), storage location (2) (refer to "**Data Preparation**" section). Click on tab 'Account Assignment' (3).

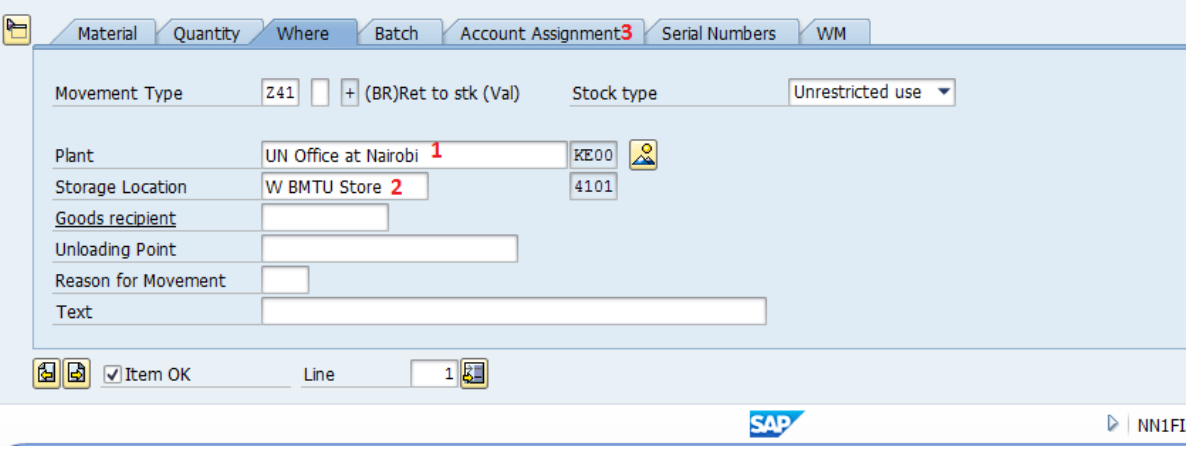

On **'Account Assignment'** tab (1) specify the fund for return (2), click button 'More' (3) and in Coding Block pop-up window specify the account assignment elements relevant to ensure that the Fund/Fund Center/WBSE/IO etc to be reimbursed, in the below example the WBS Element for the project to be reimbursed is used (4),. For statistical returns specify the Cost Center (refer to "**Data Preparation**" section, the fund/cost center will be that of the storage location). Click 'Ok' (5):

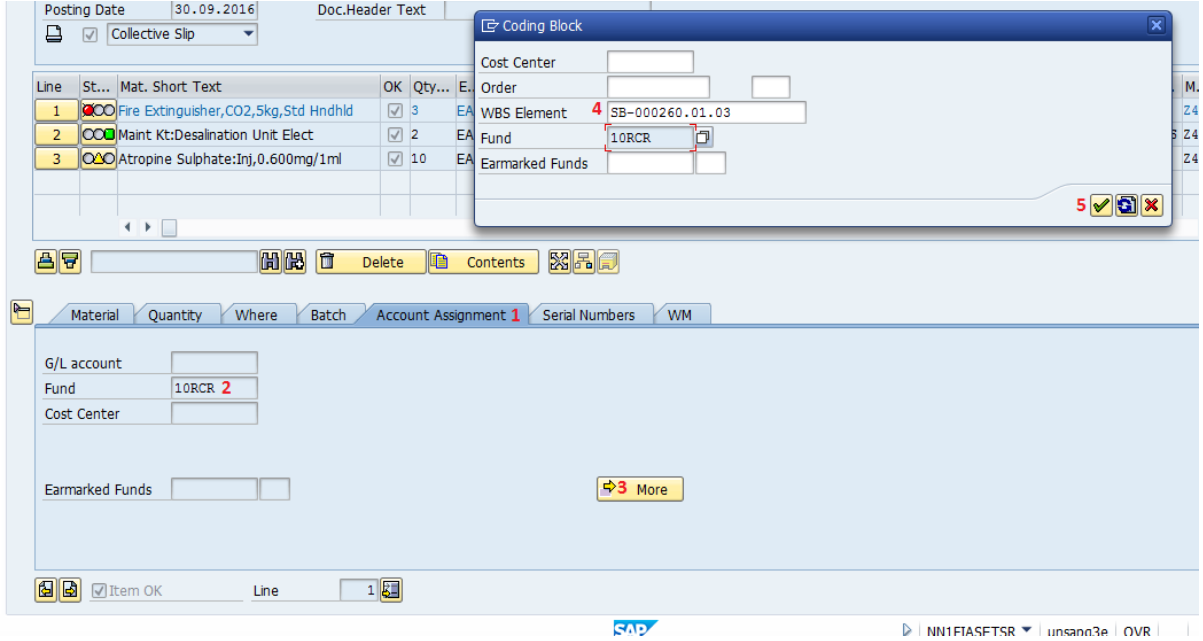

Depending on the type of the material (e.g. batch managed, serialized) different types of information are to be specified.

In case the material is batch managed the system will display the "**Batch**" tab (1); if the batch is number known (returned items created before), specify the relevant Umoja batch number (2); if the returned goods belong to a new batch, do not specify any value since the system will automatically create a new unique batch number.

In the latter case, after the posting of the return is completed, the Inventory Senior User may need to include further batch details such as expiration date (refer to Job Aid "Search, Display and Change Batch Material", available at the below link:

[https://www.unumoja.net/download/attachments/58589682/Umoja\\_Job%20Aid\\_Search%20Display%2](https://www.unumoja.net/download/attachments/58589682/Umoja_Job%20Aid_Search%20Display%20and%20Change%20Batch%20Material_v2.pdf?version=1&modificationDate=1463754286205&api=v2) [0and%20Change%20Batch%20Material\\_v2.pdf?version=1&modificationDate=1463754286205&api=v2\)](https://www.unumoja.net/download/attachments/58589682/Umoja_Job%20Aid_Search%20Display%20and%20Change%20Batch%20Material_v2.pdf?version=1&modificationDate=1463754286205&api=v2)

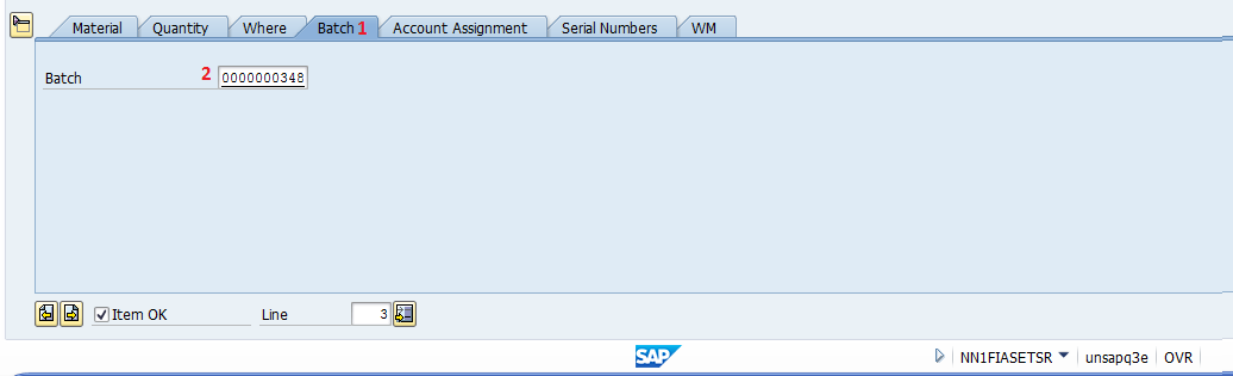

If the material is serialized (e.g. equipment), the system will display the tab "**Serial Numbers**" (1);

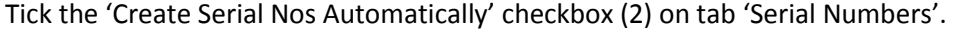

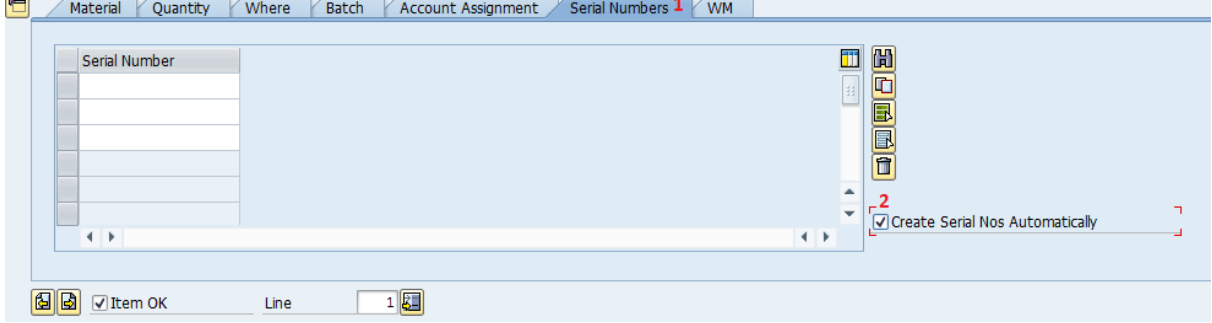

After the posting of GR is completed, it is necessary for a user with role 'SD10: Equipment Master Data Maintainer' or 'SD11: Global Equipment Master Data Maintainer' to active the equipment view for the newly created serial number records (refer to Job Aid "Equipment Creation Post Go-Live ", available at the below link:

[https://www.unumoja.net/download/attachments/58589682/Umoja\\_Job%20Aid\\_SD\\_Equipment\\_Creat](https://www.unumoja.net/download/attachments/58589682/Umoja_Job%20Aid_SD_Equipment_Creation_%20Post_Go-Live_v1.4.pdf?version=1&modificationDate=1461081856575&api=v2) [ion\\_%20Post\\_Go-Live\\_v1.4.pdf?version=1&modificationDate=1461081856575&api=v2](https://www.unumoja.net/download/attachments/58589682/Umoja_Job%20Aid_SD_Equipment_Creation_%20Post_Go-Live_v1.4.pdf?version=1&modificationDate=1461081856575&api=v2) )

If additional materials need to be included in the Goods Receipt, click 'Next Item' (1) and fill information for the new material as described above. After all materials are entered and approved 'Ok' (2), click 'Check' (3) to check if all information is correct and complete and if so, click 'Post' (4):

 $\overline{\phantom{0}}$ 

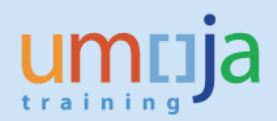

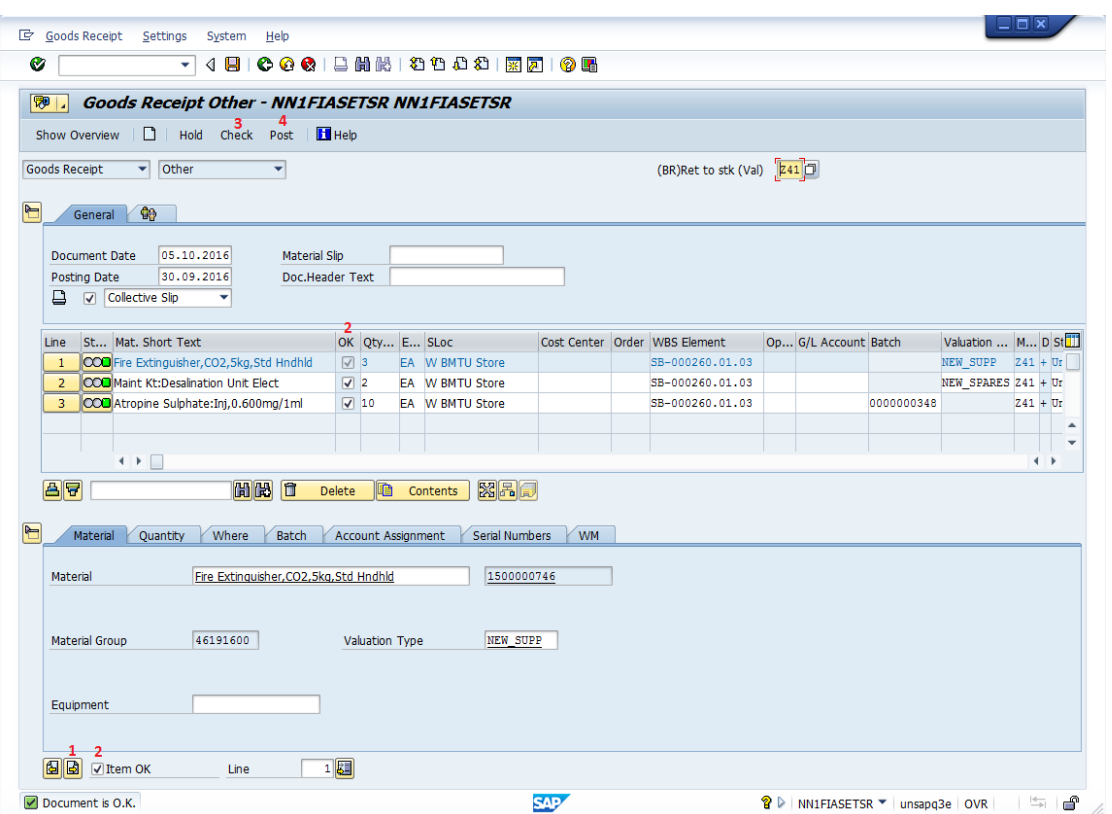

## Goods Movement Print-out

For every goods movement the system will print a "Goods Issue / Transfer form". The form will indicate the movement type, the plant and storage locations, the materials and quantity, etc.

# <span id="page-9-0"></span>*Subsequent steps*

### After the MIGO transaction is posted:

In the example above, the Senior Asset Accountant performs the return of unused items into stock indicating the correct materials, quantity, value, destination plant, storage location and account assignment. After this is completed, further steps may be required depending on the specific scenarios.

The relevant Umoja Users will perform the next steps.

### <span id="page-9-1"></span>**(1) The returned materials are batch managed**

*User: Inventory Senior User*

After the posting of the return is completed, it may be necessary for the Inventory Senior User to include/update further batch details such as expiration date (refer to Job Aid "Search, Display and Change Batch Material", available at the below link):

[https://www.unumoja.net/download/attachments/58589682/Umoja\\_Job%20Aid\\_Search%20Display%2](https://www.unumoja.net/download/attachments/58589682/Umoja_Job%20Aid_Search%20Display%20and%20Change%20Batch%20Material_v2.pdf?version=1&modificationDate=1463754286205&api=v2) [0and%20Change%20Batch%20Material\\_v2.pdf?version=1&modificationDate=1463754286205&api=v2](https://www.unumoja.net/download/attachments/58589682/Umoja_Job%20Aid_Search%20Display%20and%20Change%20Batch%20Material_v2.pdf?version=1&modificationDate=1463754286205&api=v2)

# <span id="page-10-0"></span>**(2) Serialized Materials**

After the posting of the return is completed, it may be necessary for a user with role 'SD10: Equipment Master Data Maintainer' or 'SD11: Global Equipment Master Data Maintainer' to review the related equipment master record. In some cases, it may be required to update the equipment status / data or, in case the material was never in the plant, to activate the equipment view for the newly created serial number records (refer to Job Aid "Equipment Creation Post Go-Live ", available at the below link: [https://www.unumoja.net/download/attachments/58589682/Umoja\\_Job%20Aid\\_SD\\_Equipment\\_Creat](https://www.unumoja.net/download/attachments/58589682/Umoja_Job%20Aid_SD_Equipment_Creation_%20Post_Go-Live_v1.4.pdf?version=1&modificationDate=1461081856575&api=v2) ion %20Post Go-Live v1.4.pdf?version=1&modificationDate=1461081856575&api=v2 )

## <span id="page-10-1"></span>**(3) The goods are returned in a storage location linked to a warehouse**

*User: Warehouse Senior User / Warehouse User*

If the destination storage location is linked to a warehouse, the Warehouse Senior user will ensure that the items are 'put-away' by creating the corresponding transfer order, the Warehouse user will complete put-away process and confirm the Transfer Order.

## <span id="page-10-2"></span>**(4) Need to cancel the return transaction**

*User: Senior Asset Accountant (for Z41/Z43) or Inventory Senior User (for Z45/Z47)*

If above described transactions for the return of stock needs to be reversed, open t-code MIGO, choose 'Cancellation' (1), 'Material Document' (2), specify the number of the return of unused items material document that needs to be reversed (3), year of the document (4) and click 'Execute' (5). Click 'Item Ok' (6) for all items in the document, check if document is good to cancel (7); if so, post the document (8):

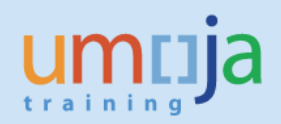

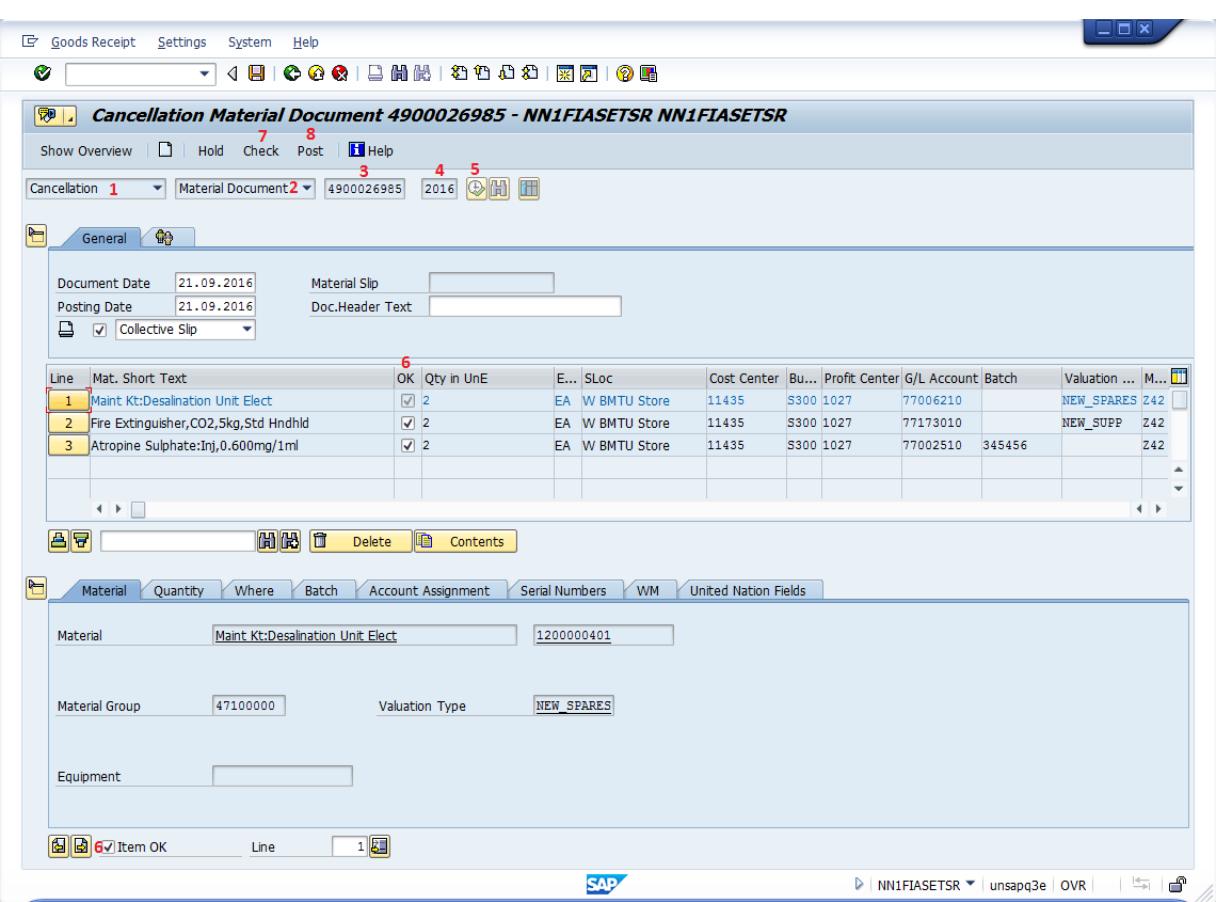

After reversing the Return to Stock, it might necessary to manually update equipment records, see previous instructions in the section "**Subsequent Steps**".